# **KMS Athletics '20 - Parent Information**

### Directions for playing/trying out for a sport at Kahler Middle School

- 1. Must have the correct 2 page IHSAA Physical on File with the Athletic Director Mr. Gray
	- Good = The correct 2 pg IHSAA Physical handed **directly to Mr. Gray by the athlete**
	- Good = Played/tried out for another sport this school year
	- Good = Turned in a current 2 page IHSAA Physical dated after April 1st of 2019
	- Bad = 1 page Physical form the doctor's office
	- Bad = 1 2 page Physical NOT on the correct IHSAA form
- 2. Must registered on Family ID for 2019 2020 Kahler Spring Athletics (New Season) If have an account, all information should be already in there, just transfer & save
- 3. Student receives a White Card from Mr. Gray that is to be given to the coach Steps 1 & 2 above must be done correctly, the student must come between classes
- 4. Pay the sports fee directly to the coach = \$30.00 for each sport
	- This covers team fees, equipment and other team expenses
	- Paid directly to the coach with check/cash. Checks made payable to Kahler

**Athletics** 

Please put in an envelope with the athlete's name grade and sport

5. Pay a KMS Athletic transportation Fee = \$20.00

Paid Directly on Skyward after your athlete's name is officially on the sports' roster

Please do NOT give this fee to the coach

6. Please pay a LC Corp Athletic Participation Fee  $=$  \$60.00

A 1 time fee for the athlete's first sport for whole school year

This fee is only paid once throughout the school sports year

Paid directly on Skyward after your athlete's name is officially on the roster

- 7. Please follow your athlete's schedule given to you by the coach and/or on Eventlink
- 8. Any questions please have your athlete ask their coach

# **KMS Athletics '20 - Parent Information**

9. Still questions, please contact your athlete's coach

#### **Parent Family ID steps:**

- 1. Find the link and select "Find a Program";Type "Kahler Middle School"-click "find"
- 2. Click on Kahler Middle School, click on the correct program (in blue)
- 3. Next click on the green *Register Now* button and scroll, if necessary, to the *Create Account/Log In* green buttons. If this is your first time using FamilyID, click *Create Account.* Click *Log In*, if you already have a FamilyID account.
- 4. *Create* your secure FamilyID account by entering the account owner's first and last names (parent/guardian), email address and password. Select *I Agree* to the FamilyID Terms of Service. Click *Create Account.*
- 5. You will receive an email with a link to activate your new account. (If you don't see the email, check your Email filters (spam, junk, etc.).
- 6. Click on the link in your activation Email, which will log you in to FamilyID.com
- 7. Complete the information requested. All fields with a red\* are required.
- 8. Click the *Save & Continue* button when your form is complete.
- 9. Review your registration summary.
- 10 A physical must be printed from the site and completed correctly

#### **Parent Eventlink steps: Skyward Fees:**

Add notifications & contact points This is what parents see... Add calendars

> click my calendars click manage my calendars

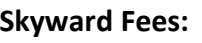

Go to eventlink.com They pay it under their Fee Management Tab Add schools - Kahler Middle School in their Skyward Family Access

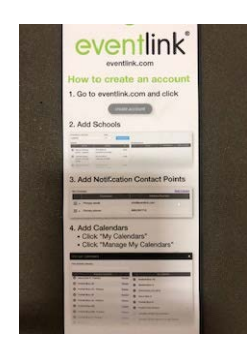

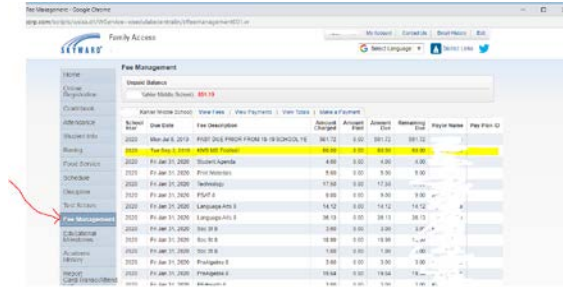

### **Still questions?**

## **KMS Athletics '20 - Parent Information**

**Please contact Mr. Gray - Athletic Director at [bgray@lcscmail.com](mailto:bgray@lcscmail.com)**